## **ECTACO Universal Translator™ ML320**

### **10-Language Dictionary**

#### **English, Czech, Finnish, French, German, Italian, Polish, Russian, Spanish, Turkish**

### **User's Manual**

Ectaco, Inc. assumes no responsibility for any damage or loss resulting from the use of this manual.

Ectaco, Inc. assumes no responsibility for any loss or claims by third parties which may arise through the use of this product.

Ectaco, Inc. assumes no responsibility for any damage or loss caused by deletion of data as a result of malfunction, repairs, or battery replacement. Be sure to back up all important data on other media to protect against its loss.

The contents of this manual are subject to change without notice. No part of this manual shall be reproduced, stored in a retrieval system, or transmitted by any means, electronic, mechanical, photocopying, recording, or otherwise, without permission from Ectaco, Inc.

Universal Translator™ is a trademark of Ectaco, Inc.

Copyright © 1990-2004 Ectaco, Inc., New York, USA. All rights reserved.

### **Features**

- Dictionary of 55,000 words
- Multilingual phrasebook
- Instant translation into any of 10 languages
- Phone book
- Calculator
- **Metric conversions**
- Currency exchange
- **Local and World time**
- Alarm
- Multilingual interface
	- As continuous efforts are made by the manufacturer to ensure a better quality and performance of the Universal Translator<sup>™</sup> products, some characteristics or the design of the actual device you purchased may slightly differ from their description in this manual.

## **Overview**

Your Universal Translator™ ML320 is a portable device with the keyboard and 2 lines x 12 chars LCD screen.

### *LCD marks and their meanings*

- scroll left or right is available
- scroll up is available
- scroll down is available
- alarm is ON

### ♫ key tone is ON

**IIII** low batteries

**SHIFT** the **SHIFT** key is pressed

**INS** the *Insert* editing mode is set

#### *Auto Shutoff*

If you forget to turn the device off, it will automatically shut off in three minutes. When you turn the device on, operation resumes in the current section.

## **Key Guide**

### *Functions keys*

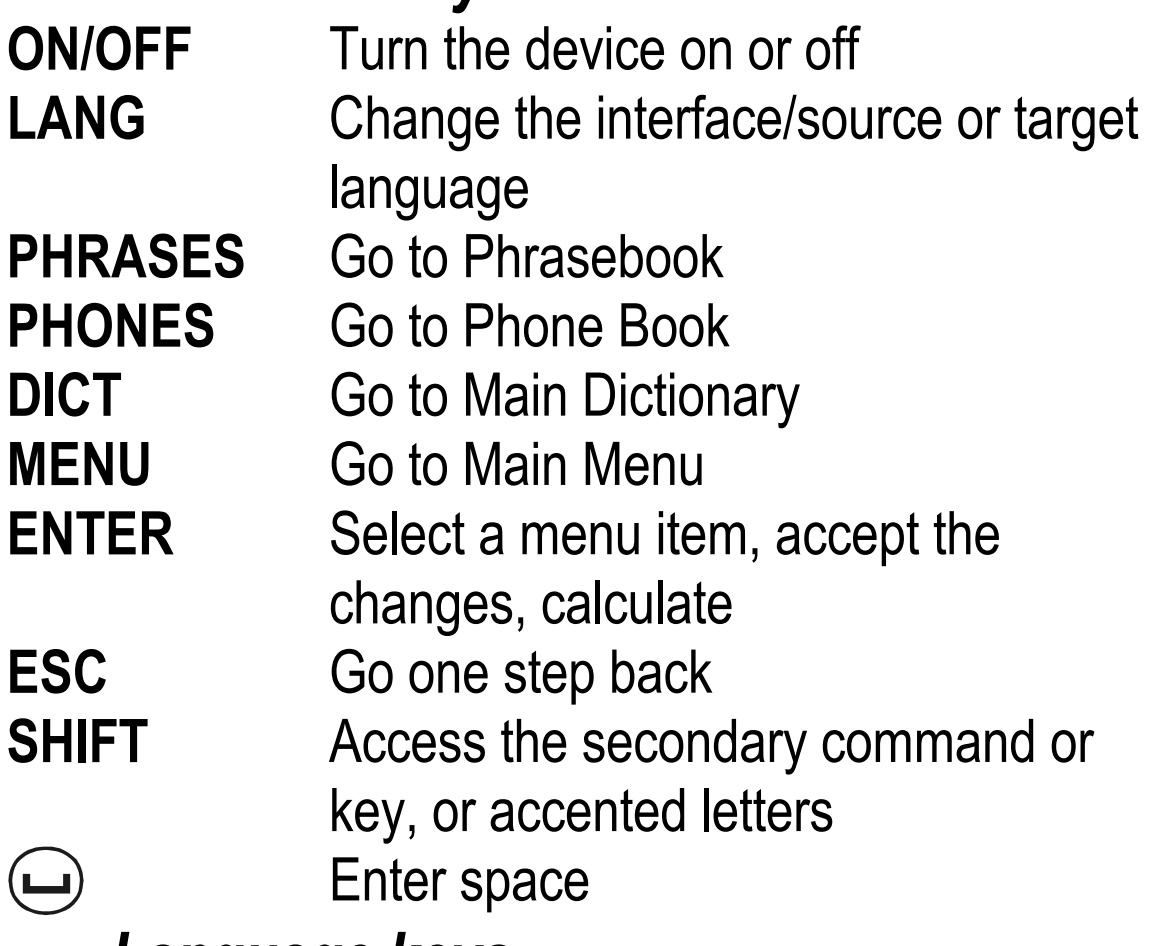

### *Language keys*

The *Direct Language Keys* (**English**, **Czech**, **Finnish**, **French**, **German**, **Italian**, **Polish**, **Russian**, **Spanish**, and **Turkish**) are marked above the first keyboard row.

### *Accents input*

First, choose a letter of the English alphabet (or Russian letter Ъ, Э, Ю) on the keyboard and press the corresponding key, then keep pressing SHIFT until the desired letter appears on the screen.

These letters can be entered according to the following sequence:

**Czech:** AÁ; CČ; DĎ; EÉĔ; Iĺ; NŇ; OÓ; RŘ; SŠ; TŤ; UÚŮ; YÝ; ZŽ **Finnish:** AÅÄ; OÖ **French:** AÀÂ; CÇ; EÈÉÊË; IÎÏ; OÔŒ; UÙÛ **German:** AÄ; OÖ; Sß; UÜ **Italian:** AÀ; EÈÉ; IÌ; OÒ; UÙ **Polish:** AĄ; CĆ; EĘ; LŁ; NŃ; OÓ; SŚ; ZŹŻ **Russian:** according to the keyboard marks along with ХЪ; ЖЭ; БЮ **Spanish:** AÁ; EÉ; IÍ; NÑ; OÓ, UÚÜ **Turkish:** AÂ; CÇ; GĞ; Iİ; OÖ; SŞ; UÜ *Navigation and Editing Keys*  ◄ – move cursor or scroll left ► – move cursor or scroll right  $\triangle$  – scroll the entry up  $\blacktriangledown$  – scroll the entry down **SHIFT**+◄ (**BS**) – delete the symbol or record **SHIFT+ ► (EDIT)** – edit the selected entry **SHIFT+▲** – insert symbol – press the corresponding numeric key (0 to 5), use  $\nabla / \blacktriangle$  to scroll the list of

symbols

**SHIFT**+▼– switch the Insert/Overwrite mode

 $\odot$  – page through the entries up

 $\odot$  – page through the entries down

#### *Numeric and Calculator Keys*

Allows numbers and math operations input.

# **Getting Started**

#### Press the **ON/OFF** button.

 $\mathscr{P}$  When you turn the device on for the first time, press Y while the *INITIALIZE!* prompt is displayed.

## **Interface Language**

Select the interface (source) and the target languages:

1. Press the **LANG** key.

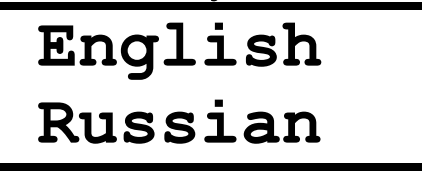

- 2. Press ◄ or ►, or the desired *Direct Language Key* to choose the interface language.
- 3. Press ▼ to select the target language field.
- 4. Press ◄ or ►, or the desired *Direct Language Key* to choose the target language.

#### **English Spanish**

- 5. Press **ENTER**.
- $\mathscr{P}$  If the interface (source) and target languages are the same, you will hear a warning beep.

## **Main Menu**

The *Main Menu* is displayed with the following items:

- 1. Dictionary.
- 2. Phrases.
- 3. Phone book.
- 4. Clock.
- 5. Calculator.
- 6. Setup.

Use the *Navigation keys* to scroll the *Main Menu* items and **ENTER** to open the desired section.

 $\mathscr{P}$  Every numbered menu item could be accessed by pressing the corresponding numeric key. For example, press 2 to open the *2.Phrases* section.

## **Main Dictionary**

Select *1.Dictionary* from the *Main Menu* or press the **DICT** key.

- 1. Select the source and the target languages by pressing the **LANG** key.
- 2. Start typing the word you want to translate. The advanced word recognition function locates and displays matches starting with the letters you key in. Enter the whole word if you don't see the correct match provided by advanced word recognition.

### **FUTUR\_ FUTURE**

3. When the desired word appeared on the screen, press **ENTER** to display its translation.

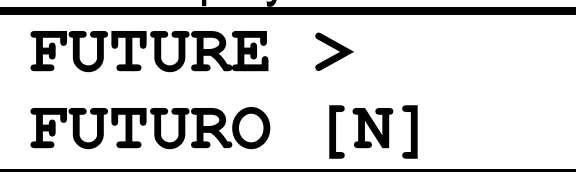

- If the word you have entered is not found in the dictionary, you will see the translation of the word shown on the second line of the screen.
- 4. Use the  $\blacktriangledown$  or  $\blacktriangle$  buttons to scroll the translation, if necessary.
- 5. Press  $\odot$  or  $\odot$  to page through the entries list.
- 6. To obtain the translation of the desired word in another language, press the corresponding *Direct Language Key.* For example, press **RUSSIAN** to see the Russian translation of the word:

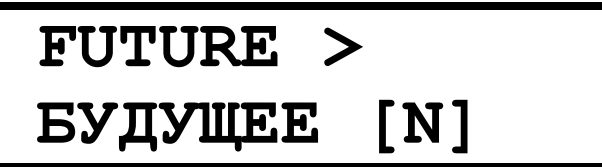

- 7. Press the **LANG** key to change the source or target language.
- 8. Press **ESC** to return to the input screen.

Translations are marked with the following grammatical labels representing part of speech: **A** – adjective;

**ABBR** – abbreviation; **ADV** – adverb; **ART** – article;

**CONJ** – conjunction; **INTRJ** – interjection; **N** – noun;

**NUM** – numeral; **PART** – particle; **PREP** – preposition;

**PRON** – pronoun; **V** – verb. These are given in square brackets.

French and German nouns are marked with the following gender and number labels: **F** – feminine; **M** – masculine; **N** – neuter; **PL** – plural, **FPL** – feminine or plural, **MPL** – masculine or plural**, MF** – masculine or feminine**, MN** – masculine or neuter**, NF** – neuter or feminine. Gender and number labels are given in parentheses.

## **Phrases**

Select *2.Phrases* from the *Main Menu* or press the **PHRASES** key.

1. Select a topic from the displayed list and press **ENTER**.

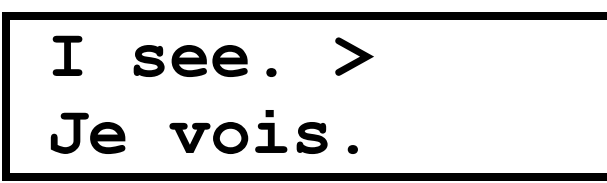

- 2. Press  $\blacktriangledown$  or  $\blacktriangle$  to scroll the entry, if necessary.
- 3. To obtain the translation of the desired phrase in another language, press the corresponding *Direct Language Key.*
- 4. Press the **LANG** key to change the source or target language.
- 5. Press  $\odot$  or  $\odot$  to page through the entries within the chosen topic.
- 6. Press **ESC** to return to the topics list.

## **Phone Book**

Select *3.Phone book* from the *Main Menu* or press the **PHONES** key.

## **Adding an Entry**

1. Type a name in the *Name* field and press **ENTER** or ▼.

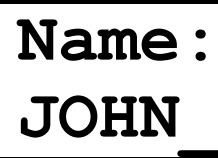

- 2. Type an e-mail address and press **ENTER** or ▼.
- $\mathscr{P}$  Press SHIFT + 0...9 to input a numeric value.
- 3. Type a telephone number in the *Phone* field and press **ENTER** to save the record. You can also press  $\odot$  or  $\odot$  in any field.
- 4. If you press **ESC** and see the *Save (Y/N)?* message on the screen*,* press Y to save your record.

## **Viewing the Phone Book**

To browse the record list, press  $\heartsuit$  or  $\bigotimes$ . Use  $\blacktriangledown$  or  $\blacktriangle$ to scroll through the content of the displayed record.

 $\mathscr{P}$  Press any key in the view mode to create a new record.

## **Editing an Entry**

To edit a record, press **SHIFT**+► while the record is displayed.

## **Deleting an Entry**

To delete a record, press **SHIFT**+◄ while the record is displayed. The *Delete (Y/N)?* message appears on the screen. Press Y to confirm your intention or N to cancel.

## **Clock**

Select *4.Clock* from the *Main Menu*.

**New York** 

 **03:47 PM** 

Press ◄ or ► to scroll through the cities list. The selected city and the current time in the corresponding time zone will be displayed.

# **Calculator**

Select the *1.Calculator* option from the *Calculator*  menu. Use it as an ordinary pocket calculator.

## **Metric Conversion**

Select the *2.Metric Conversion* option from the *Calculator* menu.

- 1. Select a unit of measure from the selection list.
- 2. Select one of the conversion types available in the chosen category. Press **ENTER.**

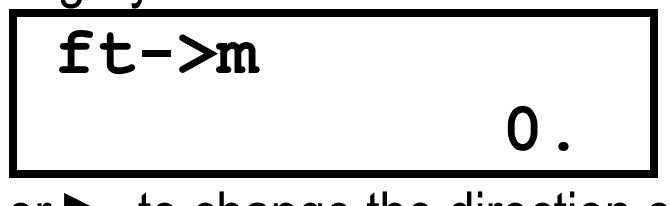

- 3. Press ◄ or ► to change the direction of conversion.
- 4. Type a value for conversion and press **ENTER**.

**m->ft** 

### **12345678.**

- 5. Press **C/CE** to clear the input line.
- 6. Press **ESC** to return to the units list.

## **Currency Conversion**

Select the *3.Currency Conversion* option from the *Calculator* menu.

### *Set Rate*

- 1. Select the *1.Set Rates* option, choose a currency name and press **ENTER**.
- 2. Type in the exchange rate for the selected currency and press **ENTER**.

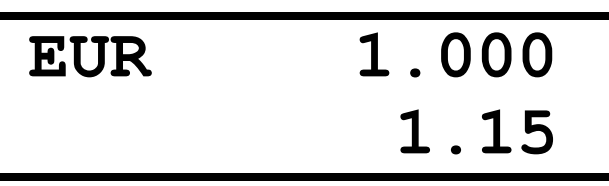

- 3. Repeat step 2 for the other currencies, if necessary.
- 4. Press **ESC** to exit to the *Currency Conversion* section.

### *Calculate*

- 1. Select the *2.Calculator* option, choose a currency name and press **ENTER**.
- 2. Type in the amount and press **ENTER**. Use **C/CE** to clear the input line.
- 3. Press  $\odot$  or  $\odot$  to page through the currencies list. You can also use  $\blacktriangledown$  or  $\blacktriangle$  to scroll through the list by one line at a time.

4. Press **ESC** to exit to the *Currency Conversion* section.

### *Set Name*

- 1. Select the *3.Set Name* option, select a currency name and type in its new name. Press **ENTER**.
- 2. Repeat step 1 for other currencies, if necessary.
- 3. Press **ESC** to exit to the *Currency Conversion*  section.

# **Settings**

Select the *6.Setup* item from the *Main menu*.

## **Set Time**

Select the *1.Set time* option from the *Setup menu*.

- 1. Set the current time by pressing the numeric buttons on the keyboard.
- 2. Press A or P within the edit field, or  $\blacktriangle$ ,  $\blacktriangledown$  to set AM or PM.
- 3. Press **ENTER**.
- 4. Press ◄ or ► to select the city nearest to your location.
- 5. Press **ENTER** to accept the changes.

## **Set Alarm**

Select the *2.Set alarm* option from the *Setup* menu.

- 1. Set the alarm time by pressing the numeric buttons on the keyboard.
- 2. Press A or P within the edit field, or  $\nabla$ ,  $\blacktriangle$  to set AM or PM.
- 3. Press **ENTER**.
- 4. Press ▼or ▲ to set the *Alarm* On or Off.
- 5. Press **ENTER**.

The bell sign  $\triangle$  will be displayed on the screen when the *Alarm* is On. An audible intermittent signal will be heard at the set time even if the device is switched off.

### **Set Key Tone**

Select the *3.Key tone* option from the *Setup* menu.

1. Press  $\blacktriangledown$  or  $\blacktriangle$  to set the key tone On or Off.

2. Press **ENTER**.

The ♫ sign will be displayed on the screen when the key tone is On. An audible beep will be heard every time you touch a button.

# **Product Care**

### **Replacing the Batteries**

This device is powered by two CR2032 lithium batteries. A warning mark  $\Box$  will be displayed on the screen when the batteries become weak.

**Your** *Phone Book* **is stored in memory as long as the batteries supply power.** The information will be permanently lost if the batteries are run down.

 **Always keep written copies of your important information.** Neither the manufacturer nor the dealer may be held responsible for any loss of user data.

To restore full functionality of the device and to avoid risk of losing user data, replace the complete set of batteries in due time.

- 1. Press the **ON/OFF** button to turn the device off.
- 2. Remove the battery compartment cover by sliding it away from the device.
- 3. Remove one battery and replace it with a new one.
- 4. Remove another battery and replace it with a new one.
- 5. Make sure to place the batteries with plus sign (+) facing you.
- 6. Put back the battery compartment cover by sliding it toward the device.
- $\mathscr{P}$  Without at least one battery in the compartment you only have about 30 seconds before the data stored in memory will be lost.

### **Possible Problems**

This device may change the software flow due to an unsupported operation or electrostatic discharge. Normal operation can be re-established by pressing the *Reset* button (located on the keyboard between **DICT** and **MENU**) with a paper clip or any other pointed tool, or by removing/replacing the batteries.

 $\mathscr{P}$  Never use a needle or a pin since it can damage the device.

Press N to prevent losing your *Phone Book* records when the *CLEAR DATA?* prompt appears. More information is available at our Web site **www.ectaco.com**.